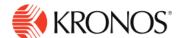

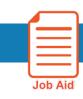

# **Transfer Employee Time in the Timecard**

This job aid explains how you can transfer employee time in the timecard.

## **About Timecard Transfers**

Every employee has a primary job, which is the derived value for business structure (job), labor categories, and the cost center linked to the business structure.

You can transfer a punch, paycode, or project from the primary job to a different location in business structure, work rule, cost center, or labor category.

Transfers saved on the employee schedule will automatically appear in the timecard.

### To transfer a full shift in the timecard:

#### Table view

- 1. Select the Transfer column.
- **2.** Click the arrow. The last five transfers you made are listed. If the transfer you want is not listed, click **Search**. The transfer panel opens.
- 3. Select the appropriate transfer, and the click Save.

#### List view

- **1.** Select the appropriate day.
- 2. In the day detail panel, click Add Punch
- **3.** In the **Transfer** field, click the arrow. The last five transfers you made are listed. If the transfer you want is not listed, click **Search**. The Transfer panel opens.
- **4.** Select the appropriate transfer, and then select **Save**.
- 5. To add a partial transfer, or transfer in the middle of a shift:

### To add a partial transfer, or transfer in the middle of a shift:

- 1. Add a new row in the timecard by selecting the **plus sign** to the left of the date of the transfer
- **2.** Enter the transfer time in the **In punch** column.
- 3. Select the **transfer** menu immediately after the in-punch.
- 4. Select the appropriate transfer and then enter the out-punch of the time the transfer ended.

Note: the system will add purple times during the shift to complete the necessary shift segments. Be sure to review the timecard totals to verify the hours earned under each transfer.

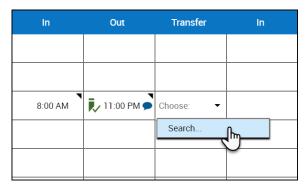

© 2019, Kronos Incorporated. Page 1

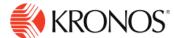

|            |   | Date       | Schedule          | Absence | In      | Out      | Transfer | In       |
|------------|---|------------|-------------------|---------|---------|----------|----------|----------|
| +          |   | Mon 6/17   |                   |         |         |          |          |          |
| +          | ı | Tue 6/18 🔐 | 7:00 AM - 8:30 PM |         | 7:00 AM | 11:00 AM |          | 12:00 PM |
| $\bigcirc$ |   |            |                   |         | 3:00 PM |          |          |          |
|            |   |            |                   |         |         |          |          |          |

# In the transfer panel, select the following:

#### **Business Structure**

The business structure defines where employees can work. To change the business structure:

- Click Select.
- 2. In the **Business Structure** area, use the arrows to select the various levels of the business structure. To move back, use the left arrow. You can also enter all or part of the desired business structure in the Search box, then click **Search**
- 3. When finished, click Apply.
- 4. To remove the business structure, click Clear Business Structure.

### **Work Rule**

The work rule defines how the employee's shift is calculated. To change the work rule:

 Select a new work rule from the drop-down box. You can also enter all or part of the desired work rule in the Search box.

# **Payer Cost Center**

The payer cost center defines who pays for the employee's work. To change the cost center:

- 1. Click Select.
- **2.** In the **Cost Center** area, select Cost Center radio button.
- 3. Click the **down arrow** Icon and select from the list of available cost centers. You can also enter part or all of a cost center in the Search box.
- 4. Click Apply.

### **Labor Categories**

The labor category defines the work that employees can do within an organization. To change the labor category:

- 1. Click Select.
- 2. In the Labor Category area, select a **labor category** from the drop-down list. You can also enter part or all of a labor category in the Search box.
- 3. When finished, click Apply.

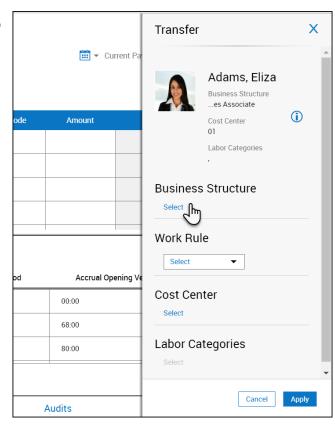

© 2019, Kronos Incorporated.

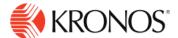

# Review timecard totals after transfer:

To review the hours allocated to each shift transfer:

- 1. Click the Totals tab
- 2. Locate the row with the (x)

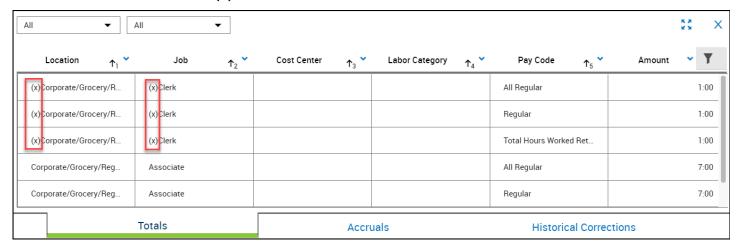

© 2019, Kronos Incorporated. Page 3